# **How to Use Manager Reports**

**'Manager Reports'** is a module in MyHR that enables managers to run reports against the staff they manage based on common reports / or themes such as absence (including sickness) or length of service.

It is available through the Manager View on MyHR:

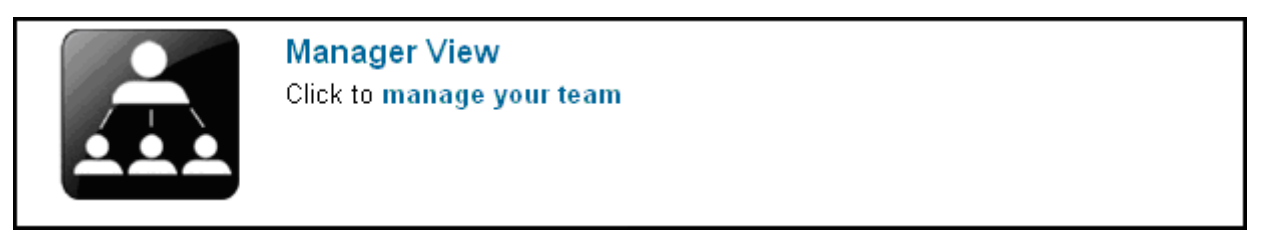

Click into the Manager View and there is a link on the right hand menu for Manager Reports:

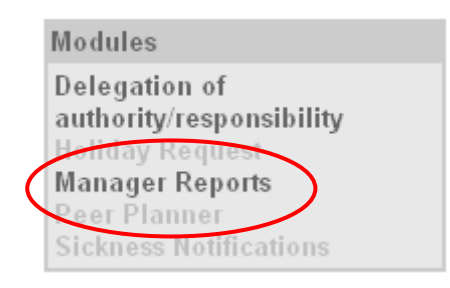

The following reports are currently available:

myh<sup>\*</sup>Absence Between Two Dates **myh<sup>\*</sup>Absence Summary for This Year** myh<sup>\*</sup>Length of Service myh<sup>\*</sup>List of Employees

We hope to make the other reports available as and when new functionality comes on stream.

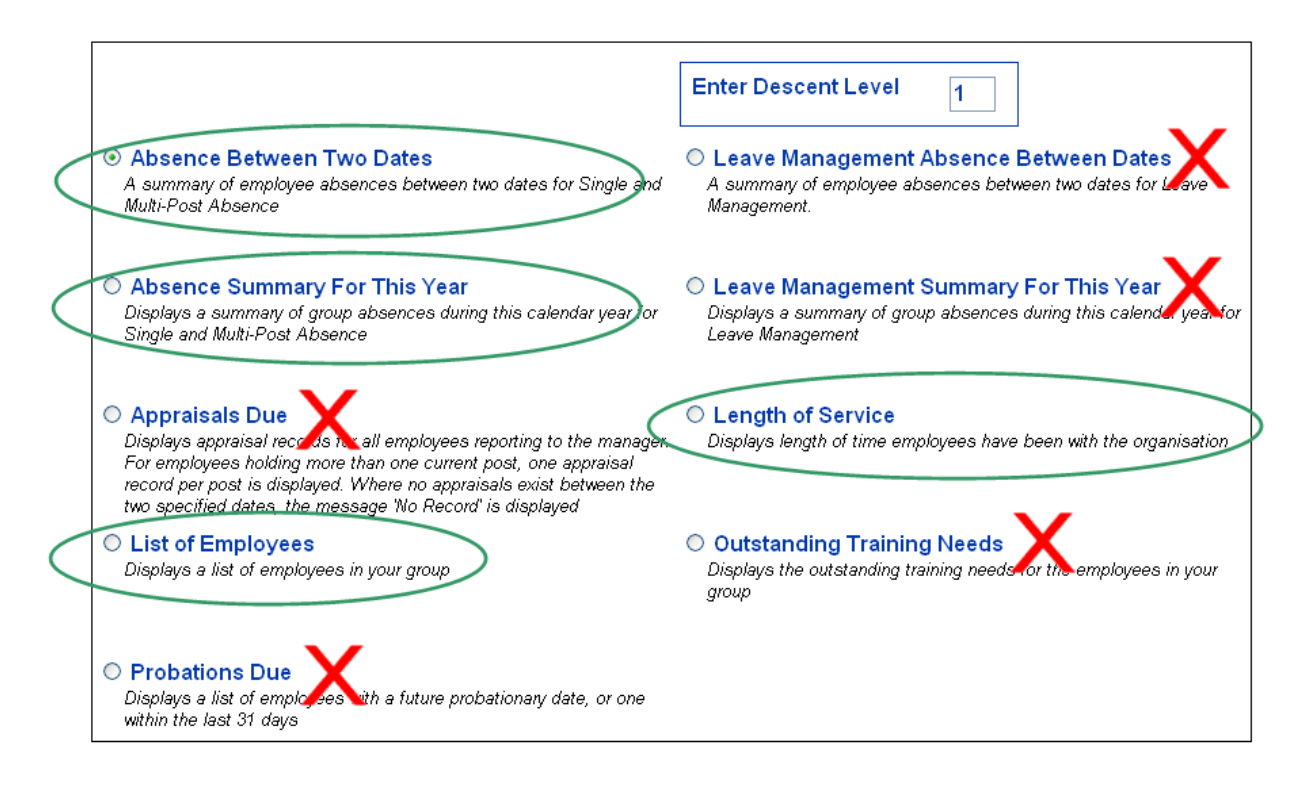

# **Understanding Descent Level**

.

myth<sup>\*</sup>Decent level allows the manger to select staff managed directly or indirectly. Decent level '1' will show your direct reports. Descent level '2' will show your direct reports and the people they manage and so forth.

my Descent level 99 will show you all staff in your team.

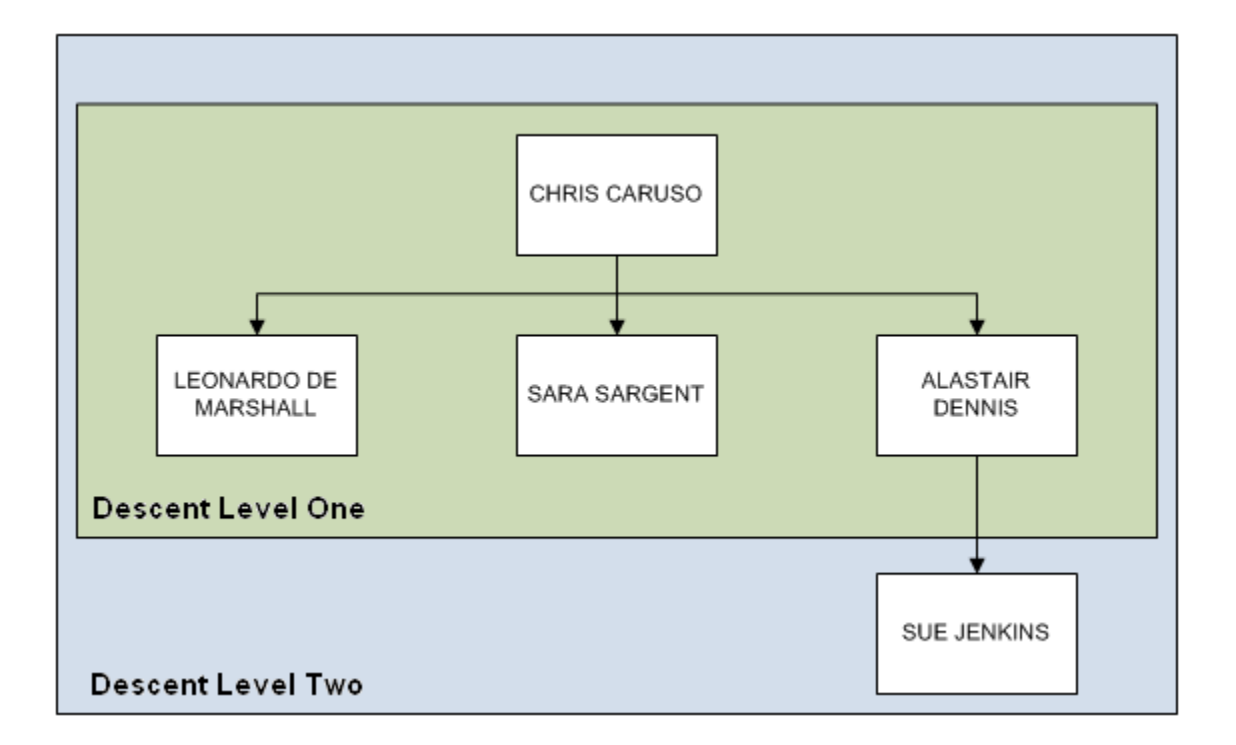

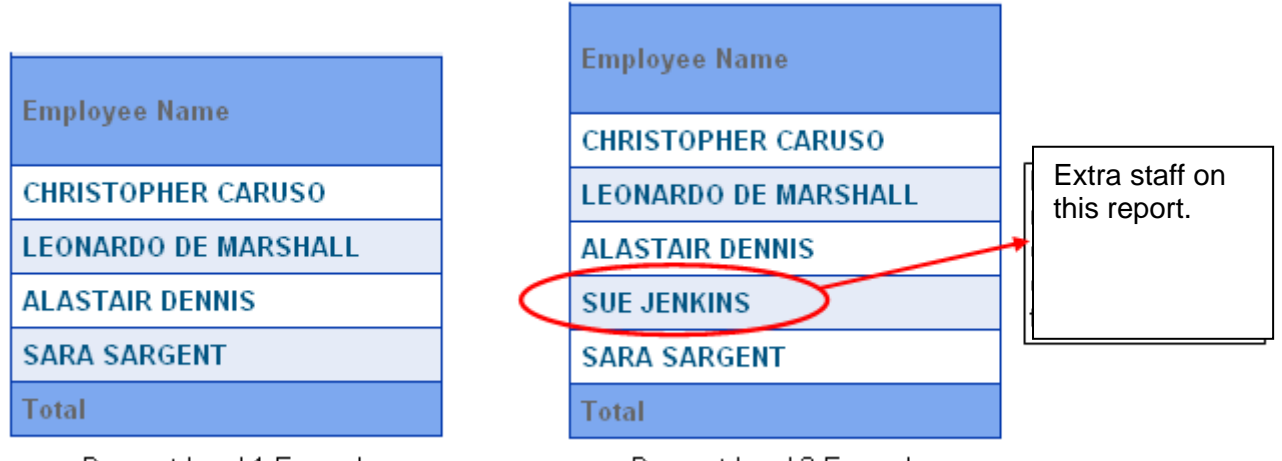

Descent Level 1 Example

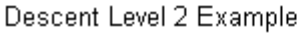

## **MyHR Manager Report details:**

## **1) Running 'Absence Between Two Dates' Report**

Click on the radio button to select the report and then click on the **[Next]** button at the bottom right of the screen.

A summary of employee absences between two dates for Single and Multi-Post Absence

You then will have a prompt box to complete:

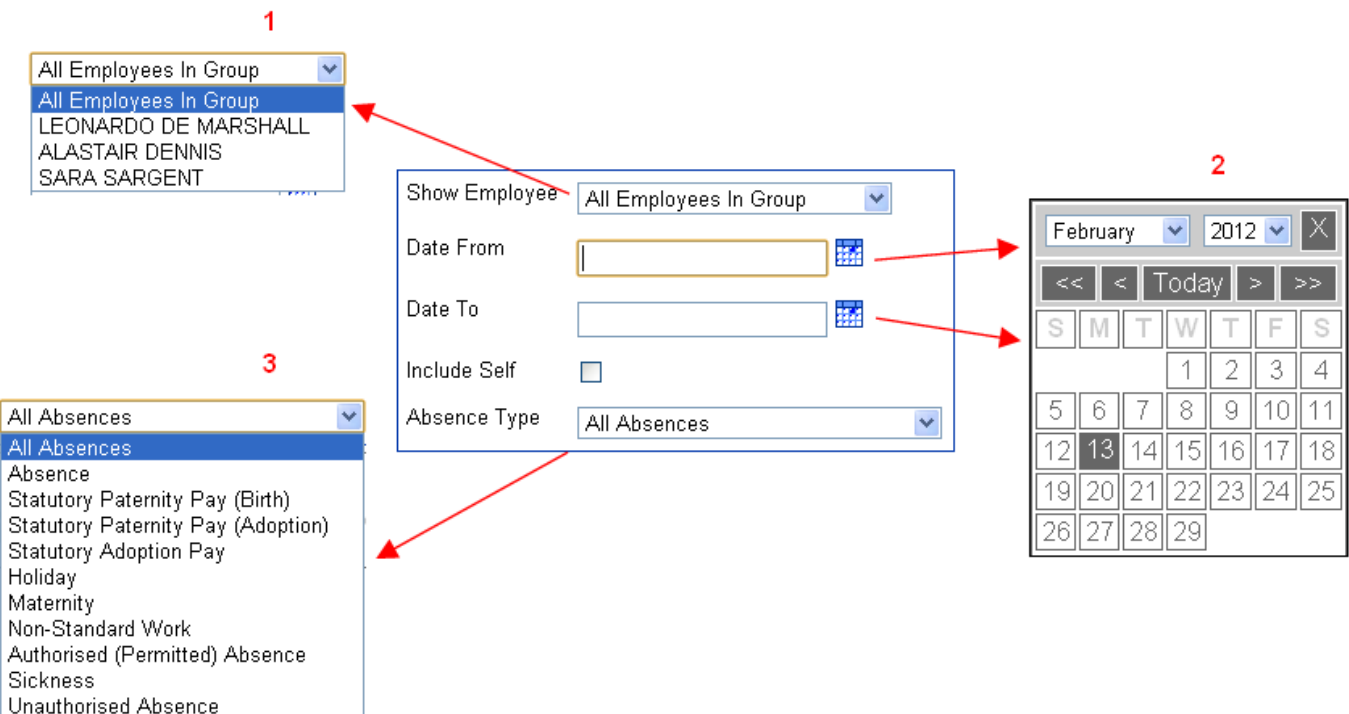

- 1) 'Show Employee' allows a manager to pick one member of their team or all of their team
- 2) 'Date From' and 'Date To' use a calendar to ask for date parameters for the report
- 3) Tick 'include self' to include yourself in the report.
- 4) 'Absence Type' is a list of all absences on MyHR. This includes maternity leave, unauthorised absences, holiday and sickness.

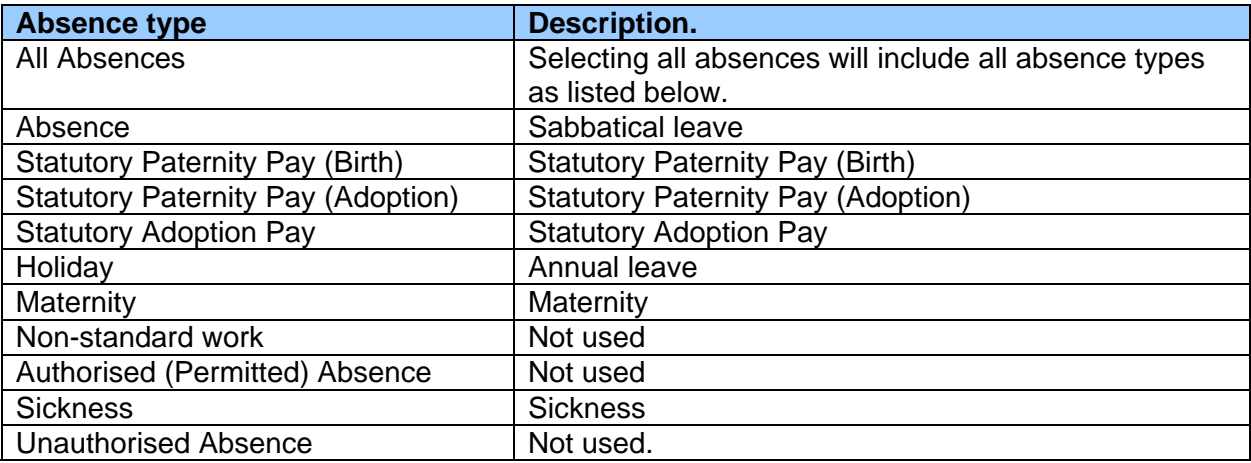

mun<sup>t</sup>Once the prompt box is complete, click on the **[Next]** button.

### The report will then give a summary table for staff for the absence types selected as shown below:

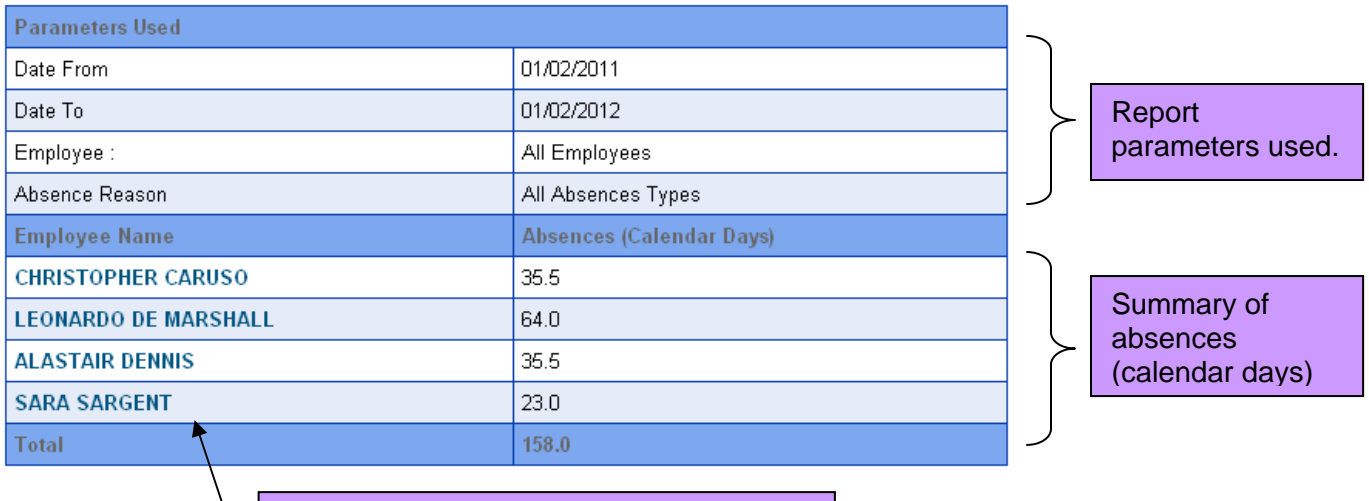

Click on employee name to drill down to the detail for that employee.

muni<sup>t</sup> Managers can then click on specific staff names to drill down and get further details of these instances of absence:

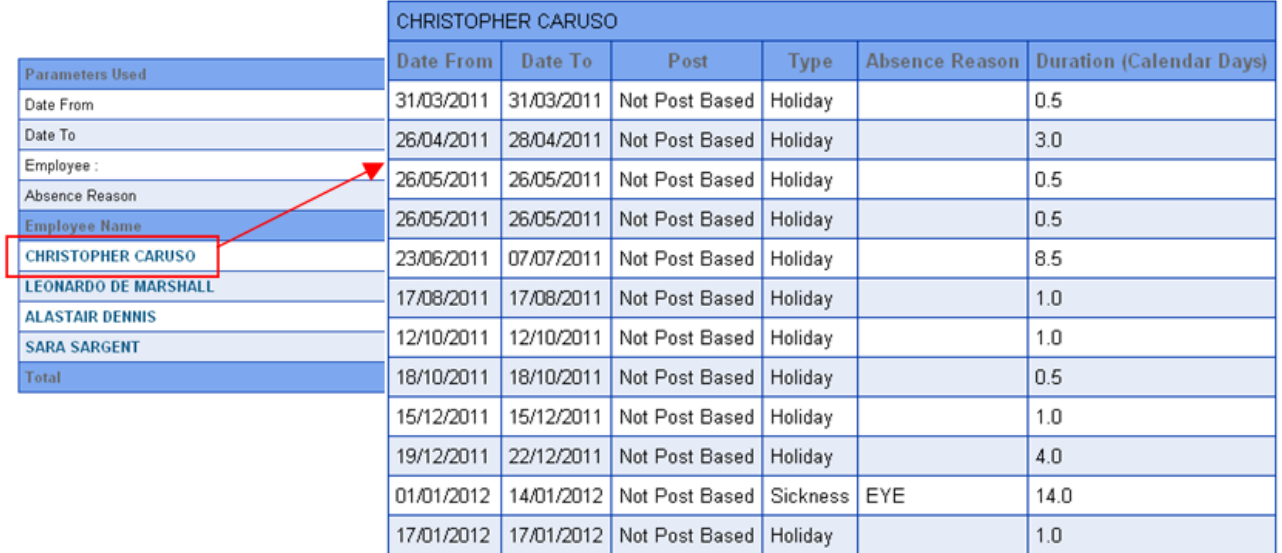

Please note:

- As the College attributes sickness to the employee and not to any particular post, it will show "not posted based" when the results are presented.
- There is no drill down facility if there is no absence.

There is also a print function that allows managers to print reports. Click **[Print]** for options.

#### What the information in this report means:

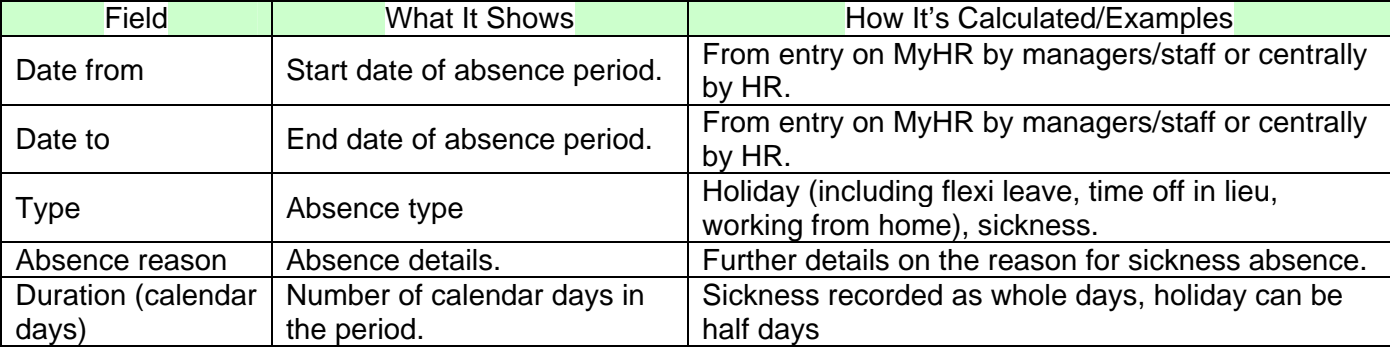

# **2) Running 'Absence Summary for This Year'**

This report runs all absences from 1<sup>st</sup> Jan of the current year to the report run day without the need for inputting prompts. To run this report:

Click on the radio button to select the report and then click on the **[Next]** button.

A dialogue box will need to be completed again. Same as above but no dates prompt:

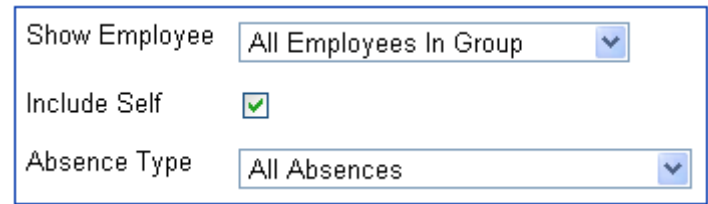

myh<sup>\*</sup>Press the **[Next]** button to run the report.

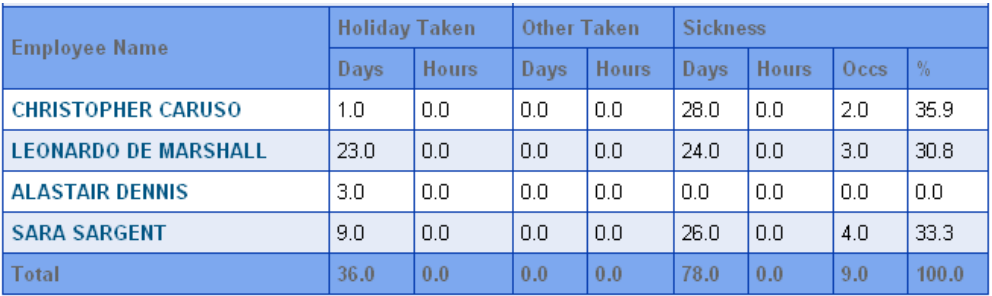

muth A summary of the absences for the year will be shown as per the above example.

What the information in this report means:

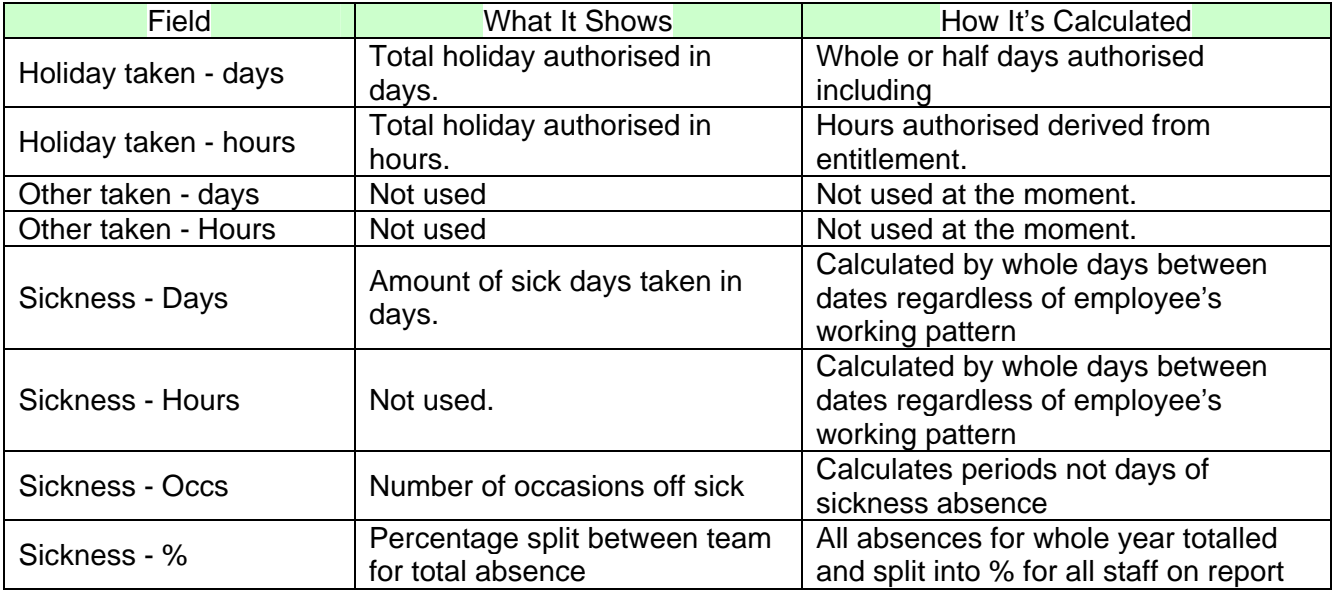

# **3) Running 'Length of Service' Report**

This is a simple report that shows the length of continuous service with the University of London for all staff reporting to the manager. The length of service is shown in completed years. It also shows the continuous service start date. Please note: This looks at start date with the University of London and not just in the College.

After selecting the desired 'Descent Level' do the following:

Page 5 of 6

Click on the radio button to select the report and then click on the **[Next]** button.

mun<sup>t</sup> The report is then automatically generated producing a table as such:

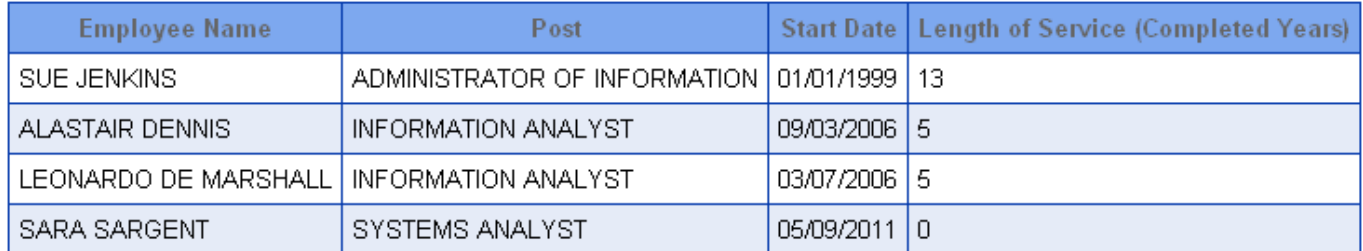

What the information in this report means:

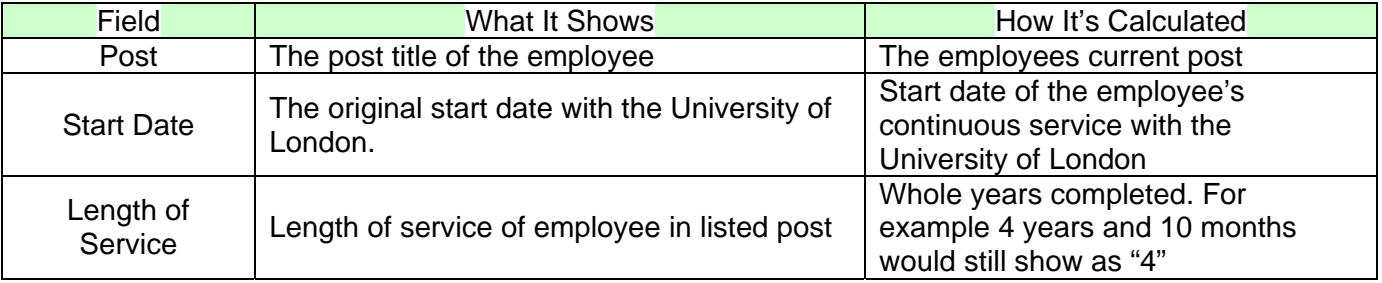

# **4) Running 'List of Employees' Report**

This is a simple report that shows a list of all staff reporting to the manager and – depending on the descent level selected.

Unlike the length of service report, this shows the current (not original) start date of the employee. This is when employee's most recent start date within the College.

To run this report, after selecting the desired 'Descent Level' do the following:

mut<sup>t</sup> Click on the radio button to select the report and then click on the **[Next]** button.

my The report is then automatically generated producing a table as such:

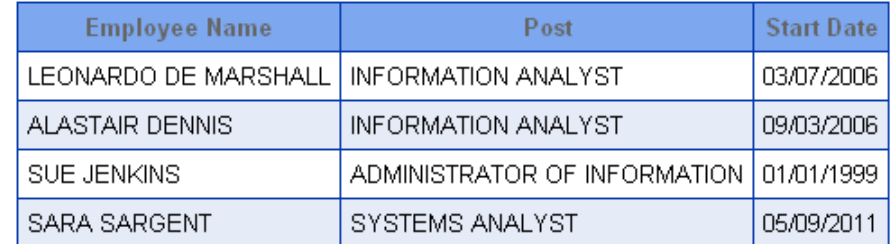

What the information in this report means:

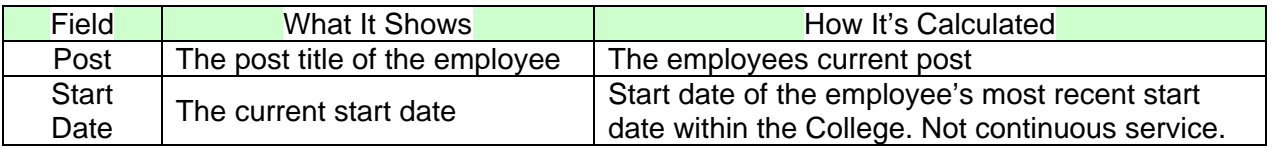